# **Creating Furred Walls**

Reference Number: **KB-00181**Last Modified: **February 13, 2025** 

The information in this article applies to:

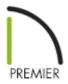

## **QUESTION**

How do I create furred walls in my basement?

### **ANSWER**

Furred walls are useful for finishing a basement area and to provide room for insulation. This can easily be represented using the furred wall setting.

Alternatively, you may find it more effective to define a wall type with multiple framing layers. For more information on this process, please see the "Defining a New Wall Type" resource in the <u>Related Articles</u> section below.

#### To create furred walls

1. If a foundation has not already been created, select **Build> Floor> Build Foundation** from the menu, specify your desired settings within the **Build Foundation** dialog, then click **OK**.

2. Choose the option to **Derive new foundation plan from the 1st floor plan** and click **OK** to generate the foundation.

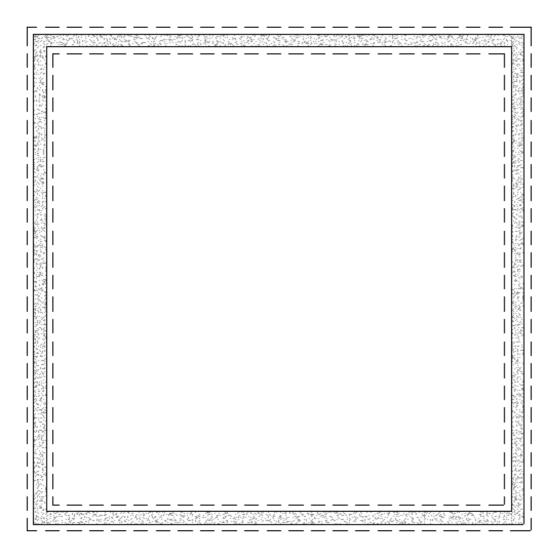

3. Navigate to **Build> Wall> Straight Interior Wall** , then draw interior walls parallel to the foundation walls.

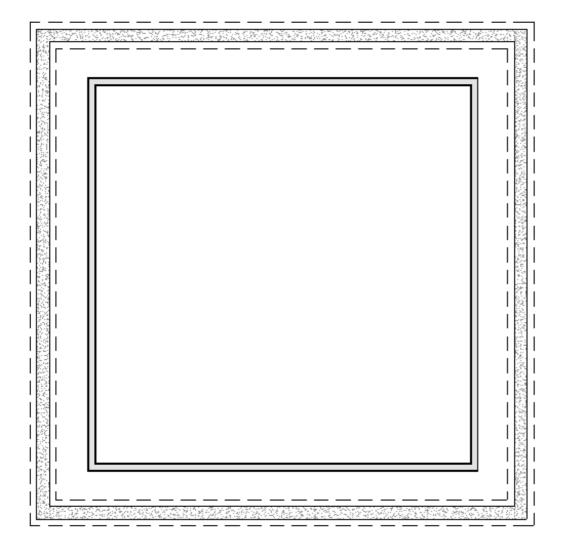

- 4. Using the **Select Objects** tool, hold down the **Shift** key on your keyboard, click on each of the interior walls to group select them, then click the **Open Object** edit tool.
- 5. On the Structure panel of the **Wall Specification** dialog that opens, select the **Furred Wall** option under the Double Wall section, then click **OK**.

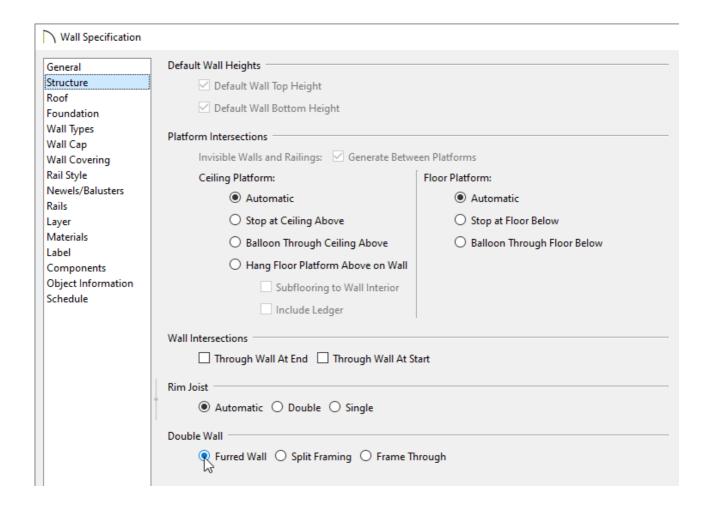

6. Using the **Select Object** tool, select each interior wall and **Move** them so they bump up against the foundation walls.

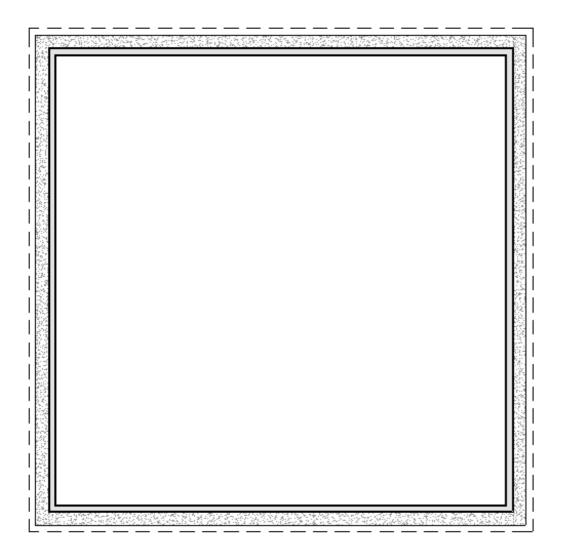

7. Now, if an opening, such as a **Door** or **Window**, is placed into a wall on the foundation level, we can see that it now cuts through both walls.

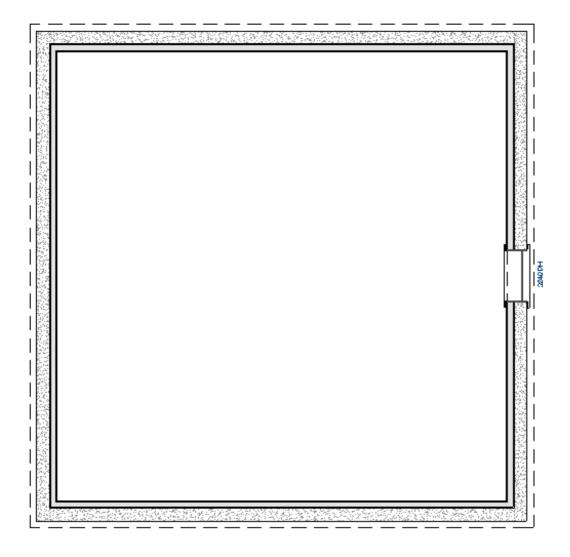

#### Related Articles

- Defining a New Wall Type (/support/article/KB-02944/defining-a-new-wall-type.html)
- **d** Group Selecting Objects (/support/article/KB-00623/group-selecting-objects.html)

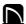

(https://chieftalk.chiefarchitect.com/)

(/blog/)

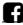

(https://www.facebook.com/ChiefArchitect)

(https://www.youtube.com/user/ChiefArchitectInc)

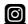

(https://www.instagram.com/chiefarchitect/)

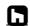

(https://www.houzz.com/pro/chiefarchitect/)

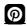

(https://www.pinterest.com/chiefarchitect/)

208-292-3400 (tel:+1-208-292-3400)

© 2000–2025 Chief Architect, Inc.

Terms of Use (/company/terms.html)

Privacy Policy (/company/privacy.html)